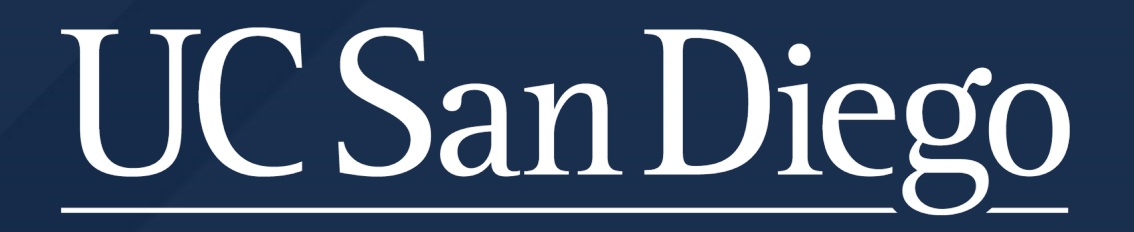

# **Academic Personnel Services Cognos Reports**

May 12, 2022

# **Agenda**

- Introductions
- Expectations
- General Reports Overview/Tips
- Key Reports
	- Employee Compensation
	- Record of Earnings
	- Distribution of Payroll Expense (DOPE)
	- Vacant Positions
	- Visa Monitoring
	- Extended Leave Monitoring
	- Short Work Break Monitoring
	- Jobs with Approaching End Dates

# **Expectations – Academic Departments & Divisions**

Departments are expected to regularly run UCPath reports to monitor employee data, job data, and pay.

What are the benefits of reviewing reports?

- Policy compliance
- Reduction of overpayments and off-cycle requests
- Fewer retroactive transactions and UCPath case submissions
- More time for fun other work.

Deans Offices should also actively engage with reports to check activity in their divisions and support their departments. Some examples:

- Monitor leave activity you may need to know who is on sabbatical this quarter so you don't invite them to serve on a committee
- Run the Employee Roster Report to ensure all new hires are in the system
- Run the Compensation Report to approved merits and promotions were entered (re-run after a range adjustment to verify range was applied)
- Pull quick rosters of divisional faculty and compensation

### **Business Analytics Hub**

- [https://bah.ucsd.edu](https://bah.ucsd.edu/)
	- Make a bookmark
- HR/Payroll

**COVID-19 Updates** Due to the level of COVID-19 cases on campus, masking is required in classrooms and campus-operated residential facilities. Learn more on the Return to Learn website and stay up to date with County and State guidelines as well as CDC guidelines.

**BUSINESS ANALYTICS HUB** 

**HR/Payroll** 

**BI & Financial Reporting** 

Research **Student** Help

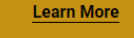

**UC** San Diego

 $Q +$ 

### **WELCOME TO THE BUSINESS ANALYTICS HUB**

The Business Analytics Hub (BAH) houses a centralized list of analytics and reports that use data from one or more Activity Hubs or created from sources such as Oracle Financials Cloud and UCPath, among others. On BAH, find analytics and reports listed by area, request access to view the data, suggest new or enhanced analytics reports and submit questions. Recommended browsers for BAH and posted reporting solutions are Chrome and Firefox.

# **Report Tabs**

- Report Tabs
	- Human Resources Reports
	- Human Resources Reports (Restricted)
	- Payroll Accounting and Reconciliation
	- Payroll and Financial Reports (Restricted)
- In general, reports are listed alphabetically within each tab
- Click the Launch button to select a report to run

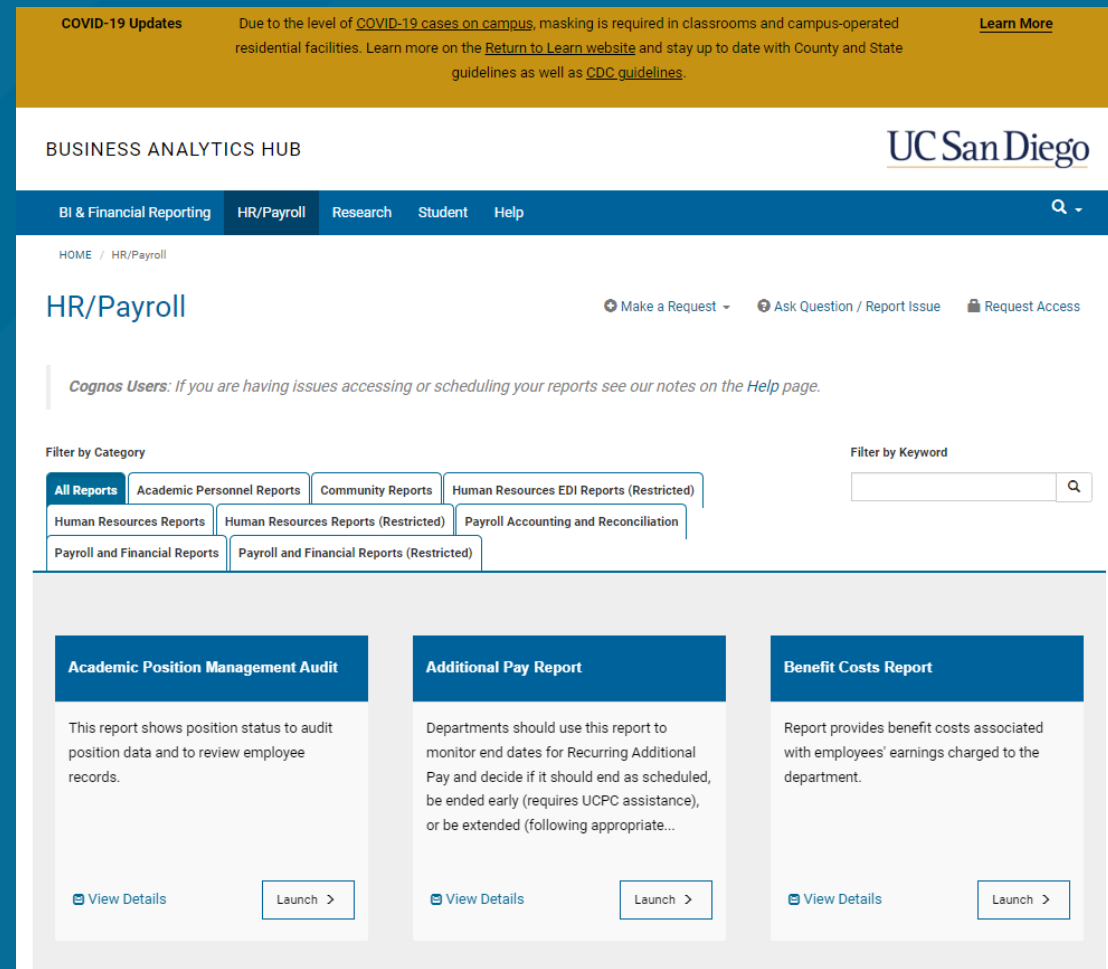

# **Login/Security**

- Prompted to login at first report launched
	- **Active Directory**

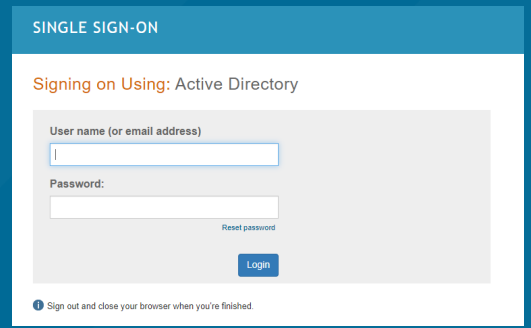

- Be sure to have phone/dongle ready for Duo Login
- Note that UCPath access is carried over automatically.
	- If the consumer is not a UCPath transactor, or needs additional [department data access, they must request that through the UCPath](https://support.ucsd.edu/path?id=sc_cat_item&sys_id=1354cbfadbf01890dbd6f2b6af9619f7) Reports Access Request form
- Row-level security in the Employee Activity Hub (Cognos Reports) is applied at the report's View (package) level. If the View has a row-level security table applied to it, it is a secured view. Most of our UCPath Reports use secured Views, with the exception of the Payroll Accounting & Reconciliation report group (these use unsecured Views, providing full department data access)

# **Running Report**

- If you see the following message, it's just indicating that your results will be limited by the data you have access to see.
	- Just click the X to make the message go away

The permissions assigned to you may limit report functionality.

 $\times$ 

# **Running Report**

- Most reports will have filter prompts
- When filter complete, click "Run" button at bottom to display report

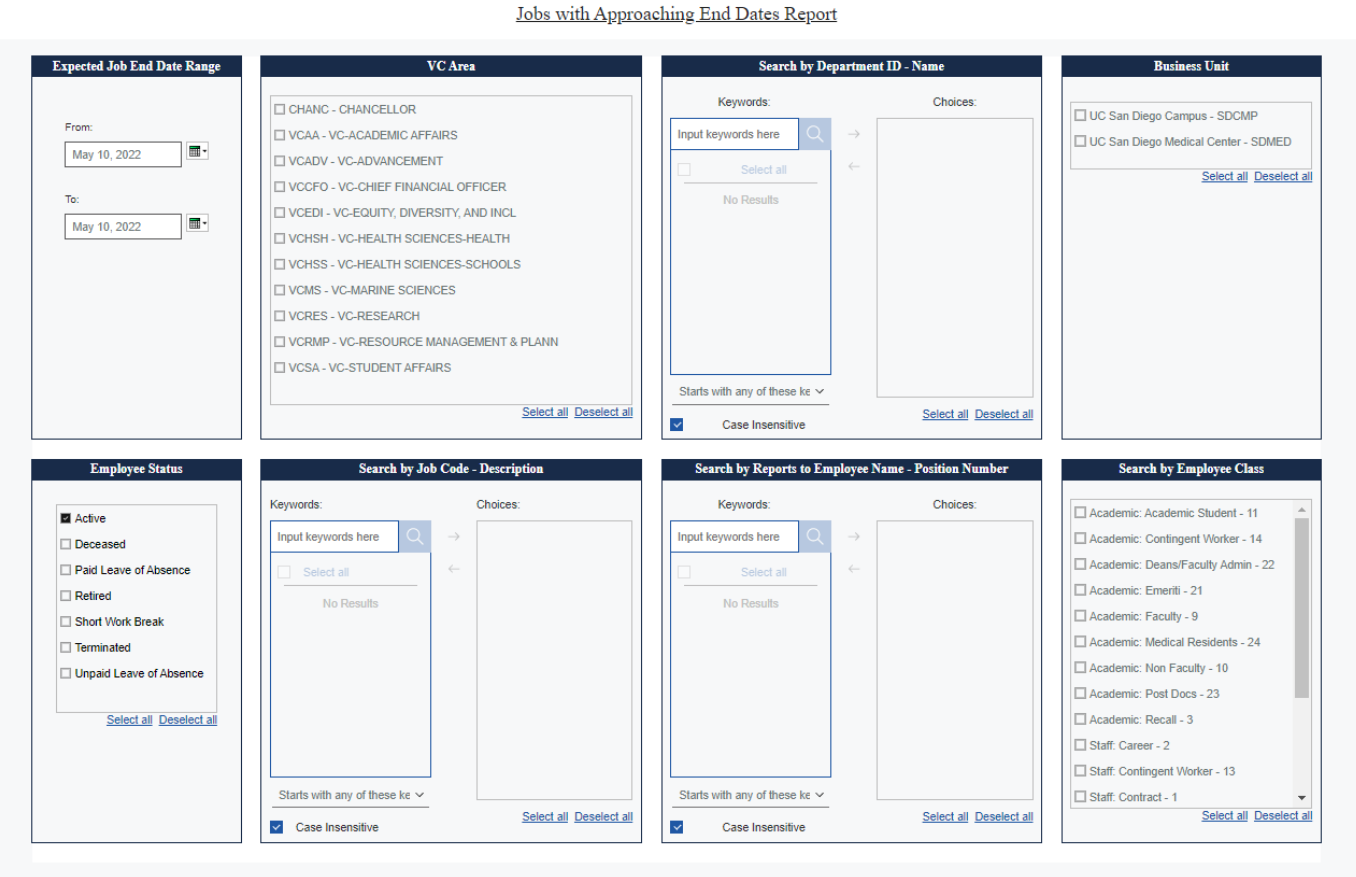

# **Filter Tips - Required**

• Required filters will have a \*

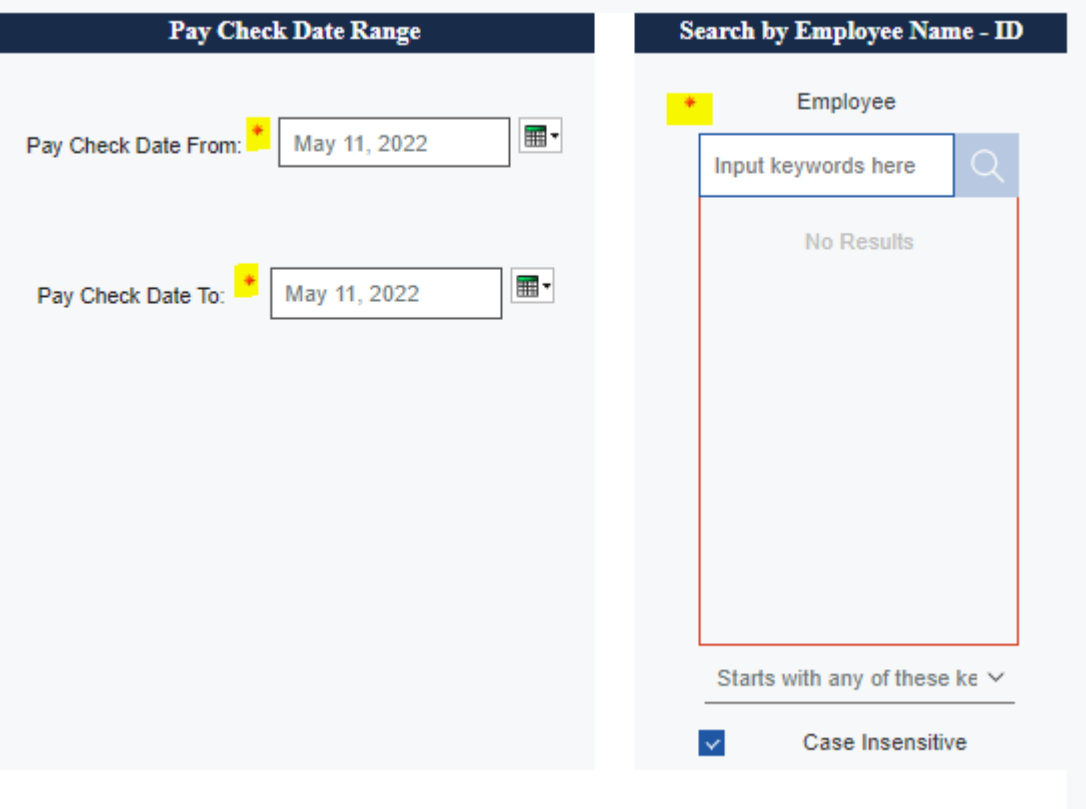

# **Filter Tips – Employee Status**

- Be sure to select the appropriate Employee Status
	- For active employees
		- Active
		- Paid Leave of Absence
		- Short Work Break
		- Unpaid Leave of Absence
	- Note that the order can change in different reports

**Employee Status** 

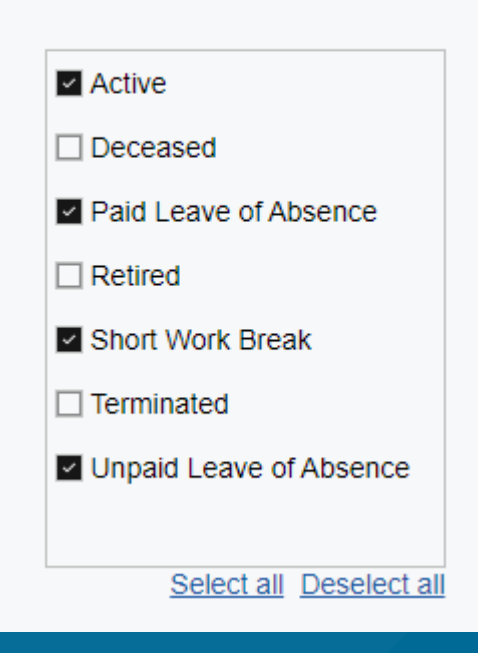

# **Filter Tips – Search By**

- Search defaults to "Starts with any of these keywords"
- Note that you may have to reduce the first characters to capture international alphabet

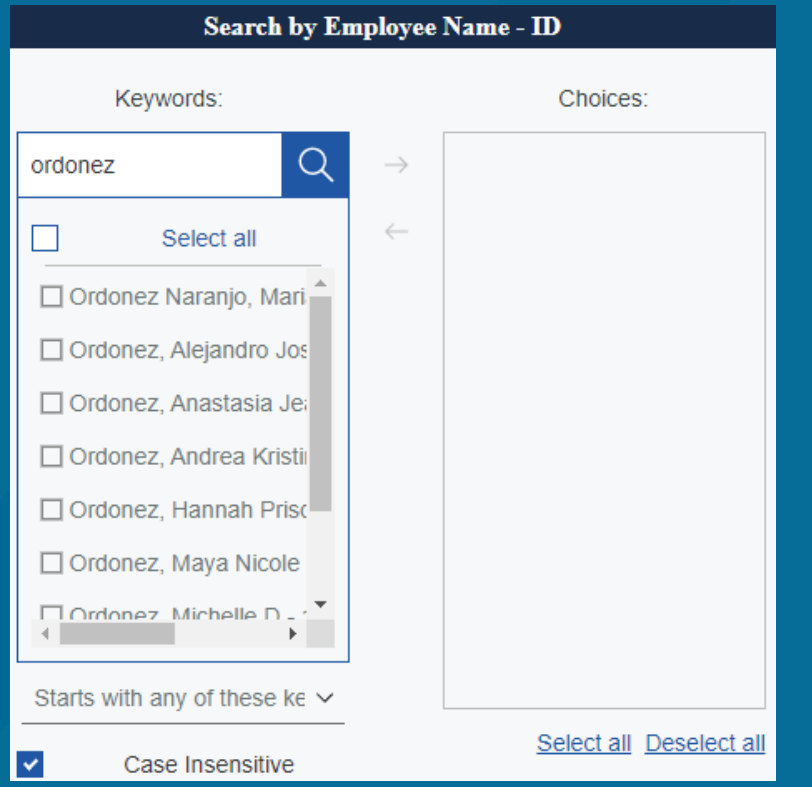

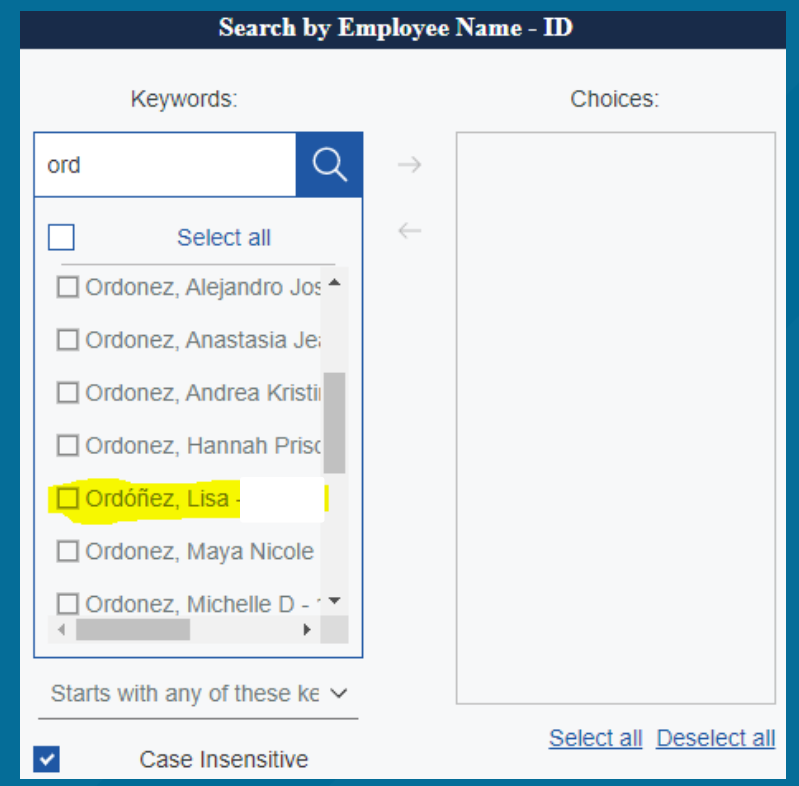

# **Filter Tips – Search By**

• You might need to use "Contains any of these keywords"

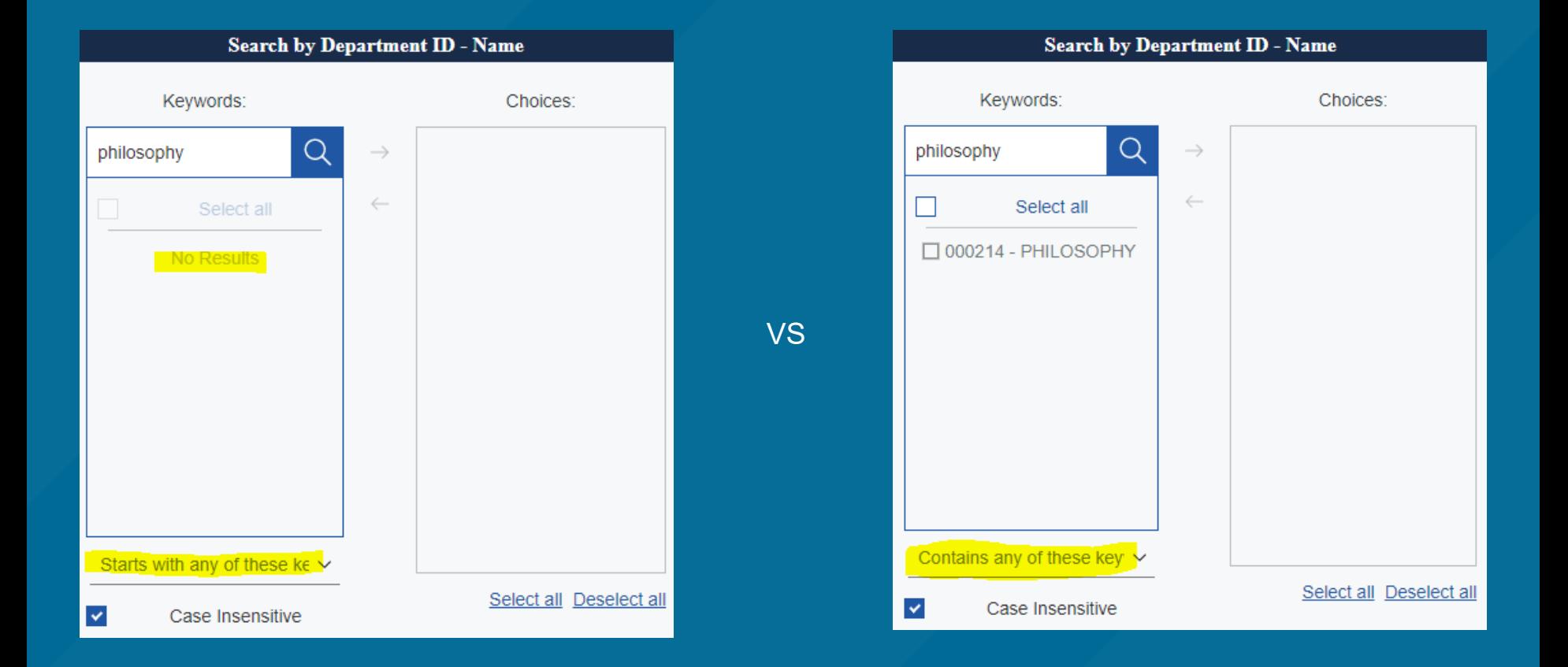

# **Filter Tips – Search By Select**

• Be sure to move the search result to the Choices column

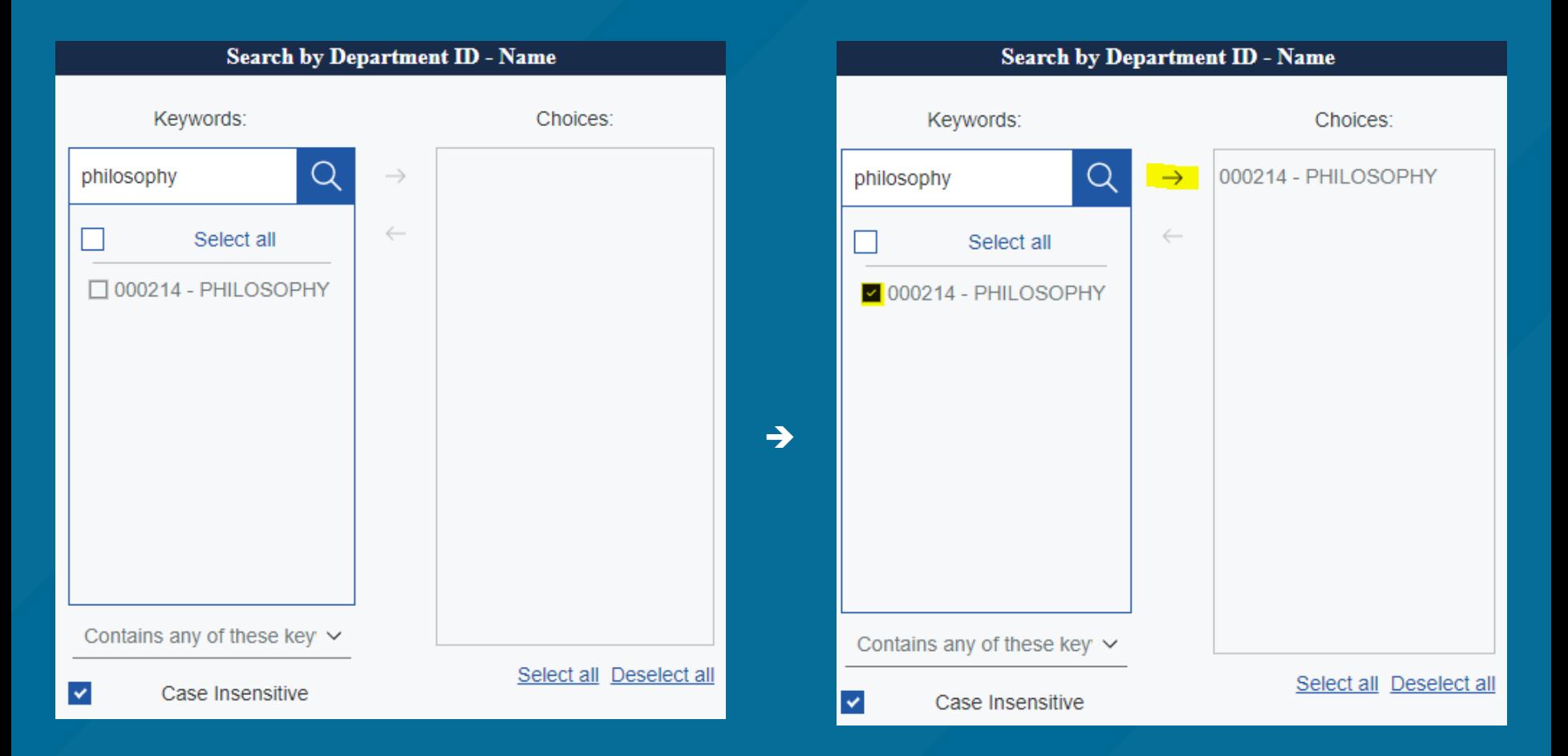

• When filter complete, click "Run" to display report. The "Run" button is always at the bottom of the page.

# **Report Display**

• Click "Run" and the report defaults to displaying in HTML Format

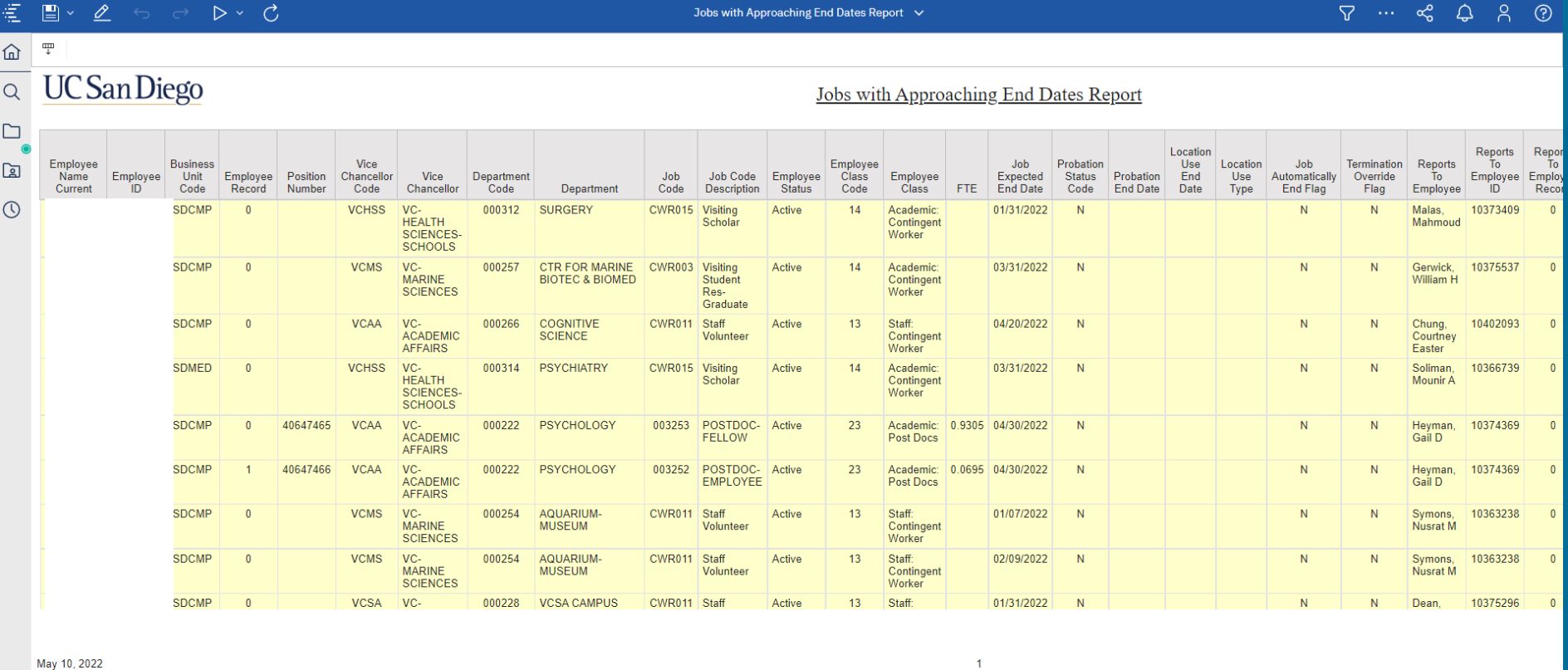

May 10, 2022  $\left\langle \cdot \right\rangle$ 

 $\overline{\wedge}$  Top  $\uparrow$  Page up  $\downarrow$  Page down  $\vee$  Bottom

# **Report display**

 $D \times C$ 

• It's possible that the report will span beyond the screen size so be sure to note the scroll bars at the bottom of the display and to the right

Jobs with Approaching End Dates Report  $\vee$ 

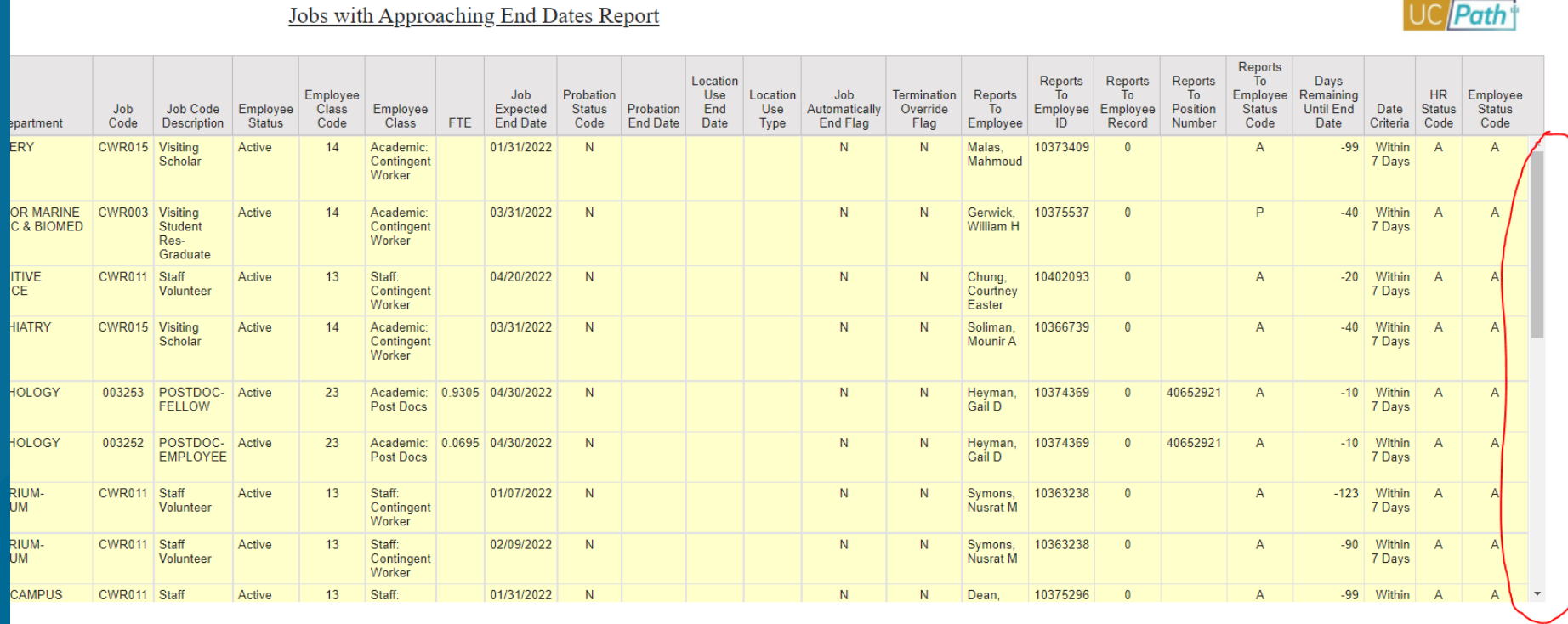

 $\nabla \cdots \quad \mathfrak{S} \quad \mathfrak{Q} \quad \mathfrak{S} \quad$ 

 $\odot$ 

# **Report Display**

### • There also may be page navigation to display more data

![](_page_15_Picture_15.jpeg)

May 10, 2022

# **Download to Excel Data**

- To make the data more manageable, you can download to excel
	- Click on down arrow
	- Click Run Excel data

![](_page_16_Picture_23.jpeg)

# **Download to Excel Data**

- When the download is complete, an excel spreadsheet icon will appear at bottom of screen
	- Click to open report in Excel

![](_page_17_Figure_3.jpeg)

### **Download to Excel Data**

- Be sure to Enable Editing if prompted
	- Defaults to saving in Download directory
	- For security purposes, be mindful of what data you download and save on your computer.

![](_page_18_Picture_26.jpeg)

# **Re-running reports**

• If you want to run the same report again, click on the Arrow

![](_page_19_Picture_18.jpeg)

• To run a different report, go back to https://bah.ucsd.edu

# Reports

# **Key Reports**

This table reflects the bare minimum of what a department should review on a regular basis for managing academic employment and compensation. Link to table on APS website: <https://aps.ucsd.edu/compensation/acadcompreporting.html>

![](_page_21_Picture_310.jpeg)

#### **Employee Compensation Report Employee Compensation Report** • Human Resources Reports (Restricted) Tab • Used For: Viewing compensation broken Provide a variety of employee related information allowing filtering on different down into components criteria. (Restricted) • Be sure to filter by employee status to get active employees • Use other filters as needed**回 View Details** Launch > **UC** San Diego **UC** Path **Employee Compensation Report Vice Chancellor Code - Description Search by Department ID - Name Search by Employee Name** II **Employee Status** Keywords Choices Keywords Choices T CHANC - CHANCELLOR Active TVCAA - VC-ACADEMIC AFFAIRS nnut keywords here Innut keywords here  $\Box$  Deceased VCADV - VC-ADVANCEMENT **El Paid Leave of Absence** VCCFO - VC-CHIEF FINANCIAL OFFICER No Results No Results  $\Box$  Retired T VCEDI - VC-EQUITY DIVERSITY AND INCL Short Work Brazil TI VOHSH - VO-HEALTH SCIENCES-HEALTH  $\hfill\Box$  <br> Terminated  $\Box$  VCHSS - VC-HEALTH SCIENCES-SCHOOLS **El Tinnaid Lanza of Abrance** TUCMS - VO MARINE SCIENCES **TVCRES - VC-RESEARCH** T VCRMP - VC-RESOURCE MANAGEMENT & PLANN Select all Deselect all TVCSA - VC-STUDENT AFFAIRS Starts with any of these ke  $\sim$ Starts with any of these ke  $\sim$ Select all Deselect all Select all Deselect all Select all Deselect all  $\checkmark$ Case Insensitive  $\vee$ Case Insensitive **Employee Class** rch by Job Code - Title **Union Code** Keywords Choices: Academic: Academic Student - 11 3MH - UCD Hourly Exempt Monthly □ Academic Researchers - RA Academic: Deans/Faculty Admin - 22  $\Box$  6AC - UCSD Academic Exempt Monthly nput keywords here  $\Box$  Academic Senate - San Diego - A<br/>6 Academic: Emeriti - 21 6B7 - UCSD 7/40 Non-Exempt Biweekly Academic Student Employees - BX Academic: Faculty - 9 6B8 - UCSD 8/80 Non-Exempt Biweekly Clerical & Allied Services - CX No Results Academic: Medical Residents - 24 6BE - UCSD Salary Exempt Biweekly Non-Represented - 99 Academic: Non Faculty - 10 6BH - UCSD Hourly Exempt Biweekly Non-Senate Academic Research - FX Academic: Post Docs - 23 6E9 - UCSD NRA-BW Income Code 19 Non-Senate Instructional - IX  $\Box$  Academic: Recall - 3 6HS - UCSD AHSC Exempt Monthly Patient Care Technical - EX Conversion Use Only - C 6M5 - UCSD PD Fellows NRA IC 15 T Police Officers - PA  $\hfill\Box$  Staff: Career - 2  $\Box$  6M7 - UCSD NRA Income Code 17  $\hfill\Box$  Post Doctoral Scholars - PX  $\Box$  Staff: Contract - 1  $\hfill\Box$  6M8 - UCSD NRA Income Code 18 Professional Librarians - LX Staff: Floater - 8 6M9 - UCSD NRA Income Code 19 Starts with any of these ke  $\sim$ Registered Nurses - NX Select all Deselect all Select all Deselect all Select all Deselect all Select all Deselect all  $\overline{\mathbf{v}}$ Case Insensitive

## **Employee Compensation Report**

### **UC** San Diego

#### **Employee Compensation Report**

![](_page_23_Picture_11.jpeg)

# **Employee Record of Earnings Detail**

- Payroll and Financial Reports (Restricted)
- Required: Pay Check Date Range, Employee Name-ID
- Used For: Detailed analysis of pay by earnings type that span a date range you specify and details every type of cash compensation received by the employee

![](_page_24_Picture_26.jpeg)

# **Employee Record of Earnings**

Employee Employee

Location:

Job Title: Job Code: Pay Rate:

![](_page_25_Picture_24.jpeg)

![](_page_25_Picture_25.jpeg)

![](_page_25_Picture_26.jpeg)

![](_page_25_Picture_27.jpeg)

# **Distribution of Payroll Expense (DOPE) Report**

- Payroll Accounting and Reconciliation Tab
- Used For: Verification of pay and benefit costs and discovery of overpayments and missed pay. Also useful to compare to offer letters, AP Data, etc.
- Should be run by department on a monthly basis
- Required: Pay Period End Dates From and To

![](_page_26_Picture_59.jpeg)

### **Distribution of Payroll Expense (DOPE) Report**

Confirm actual payroll expenses applied for a given payroll cycle. If you do not already have access to this report, submit a request for the Payroll Accounting and Reconciliation report group.

**回 View Details** 

Launch  $\geq$ 

*Note: More filters below…*

# **Distribution of Payroll Expense (DOPE) Report**

### **UC** San Diego

#### **DOPE Report - Salary Detail Page** For the Period Apr  $1,2022$  To Apr  $30,2022$

![](_page_27_Picture_30.jpeg)

• *Note the scroll bars and page navigation*

### **Vacant Positions**

- Human Resources Reports Tab
- Required: Vice Chancellor code
- Used For: Allows department to ensure a vacant position is available for hire or rehire. Useful for ensuring only one appointee is assigned to a particular position. If it isn't vacant, don't use it.

#### **Vacant Positions Report**

Identify vacant positions, see positions which are vacant, as a result of turnover or have not yet been filled.

![](_page_28_Figure_6.jpeg)

**Vacant Positions Report** 

**回 View Details** 

Launch  $\geq$ 

### **Vacant Positions**

![](_page_29_Picture_40.jpeg)

#### **Vacant Positions Funding**

 $UC$  Path<sup>+</sup>

![](_page_29_Picture_41.jpeg)

lay 11, 2022

 $\mathbf{1}$ 

 $9:51:48$ 

 $\overline{\phantom{a}}$  Top  $\uparrow$  Page up  $\downarrow$  Page down  $\searrow$  Bottom

vacant Positions - Funding vP-Funding - Excel Data Vacant Positions - Fillied By VP-Fillied By - Excel Data Parameter Page<br>Note the scroll bars and page navigation

# **Visa Monitoring Report**

- Human Resources Reports (Restricted) Tab
- Used For: Determining upcoming Visa end dates that will require termination or other measures. Can be used pre-emptively to ensure there are no employment issues moving forward for employees who are not citizens or permanent residents.

![](_page_30_Figure_3.jpeg)

Visa Monitoring

### **Visa Monitoring Report**

Monitor employee visa information. (Restricted)

### **Visa Monitoring Report**

### **UC** San Diego

#### **Visa Monitoring**

![](_page_31_Picture_11.jpeg)

# **Extended Leave Monitoring**

- Human Resources Reports (Restricted) Tab
- Required:

Ex Re

Θ

• Used For: Monitoring employees currently on extended leave and ensuring actual end date transactions have been entered timely.

**Extended Leave Monitoring** 

![](_page_32_Picture_42.jpeg)

# **Extended Leave Monitoring**

### **UC** San Diego

**Extended Leave Monitoring** 

### $UC$  Path<sup>\*</sup>

![](_page_33_Picture_15.jpeg)

# **Short Work Break Monitoring**

- Human Resources Reports Tab
- Used For: Viewing employees who are between active periods of service. Shows who has a break in active status for payroll purposes. **Must be monitored very carefully as it can impact benefits billing to employee who do not designate they would like to cancel benefits.**

#### **Short Work Break Monitoring Report**

Departments should use this report to monitor Short Work Break end dates and decide whether to extend SWB, return the employee to active status, or terminate the job.

![](_page_34_Figure_5.jpeg)

**同 View Details** 

Launch  $\geq$ 

# **Short Work Break Monitoring**

### **UC** San Diego

#### Short Work Break Monitoring Report - WIP

![](_page_35_Picture_30.jpeg)

May 11, 2022

12:22:06 PM

UC Path

aup <mark>↓ Page down → Bottom</mark>

• *Note the scroll bars and page navigation*

# **Jobs with Approaching End Dates**

- Human Resources Reports Tab
- Used for: Determining when a job should stop paying the employee and avoiding overpayment situationsJobs with Approaching End Dates Report

**Jobs with Approaching End Dates Report (HR tab)** 

This report is a risk mitigation tool which will help prevent payroll over-payments.

**回 View Details** 

Launch  $\geq$ 

![](_page_36_Picture_39.jpeg)

# **Jobs with Approaching End Dates**

![](_page_37_Picture_27.jpeg)

11, 2022  $\leftarrow$ 

↑ Page up ↓ Page down ≥ Bottom

12:24:36 P  $\sim$  1  $\sim$  10

• *Note the scroll bars and page navigation*

# Demo